# Roland TR / Serato DJ Pro Connection Guide

## Roland **TR-8S**, **TR-8**, **TR-08**, and **TR-09** drum machines are now sync compatible with Serato DJ Pro via USB.

This capability allows DJs to add and sync drums to their Serato songs for remix, re-drum, performance, and production purposes. Additionally, the MIDI OUT port on the **TR-8S**, **TR-8**, **TR-08**, and **TR-09** allows synchronization of other external sequencer-based instruments for further performance possibilities.

# What Is Serato DJ Pro

Serato DJ Pro is the most widely-used DJ software in the world, allowing you to DJ songs directly from your computer.

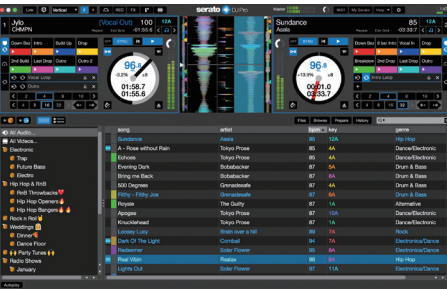

## **NOTE**

- 5 In order to utilize this functionality you must own a Serato DJ Pro enabled DJ device (e.g. mixer or controller) OR, if you own a Serato DJ Lite enabled device, purchase the Serato DJ Pro software upgrade. O Serato DJ Lite is not supported.
- Install the latest version of Serato DJ Pro before you proceed. **https://serato.com/dj/pro/downloads**
- For details on how to operate Serato DJ Pro, refer to the Serato DJ Pro owner's manual, and the owner's manual of your DJ mixer or DJ controller.
- The audio output from the TR-8S, TR-8, TR-08, or TR-09 will not be processed via USB. You must connect the analog outputs from the drum machine into the audio inputs of your DJ mixer, DJ controller, or external mixer.
- Only one TR drum machine can sync to Serato DJ Pro at any given time. O You *cannot* sync a TR- drum machine to a DJ-202, DJ-505 or DJ-808.

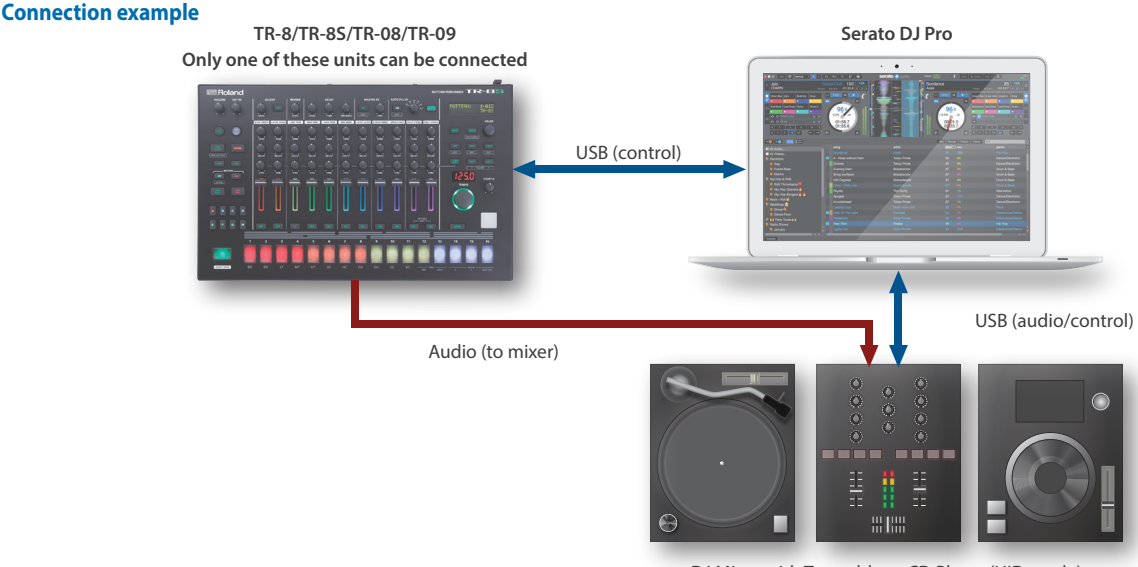

DJ Mixer with Turntable or CD Player (HID mode)

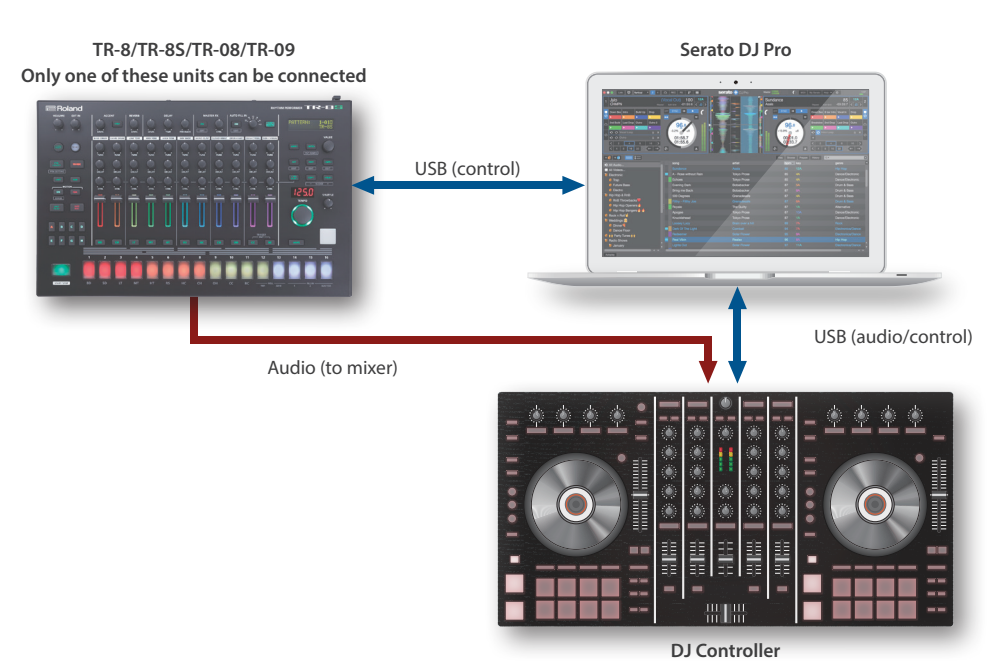

TR-8, TR-8S, TR-08, TR-09 © 2019 Roland Corporation 01

# TR-8S Users

## Connecting with Serato DJ Pro

## **NOTE**

- 5 Update your **TR-8S** to **Ver.1.11or later**.
- 5 Install the **TR-8S** USB driver on the computer on which you'll be using Serato DJ Pro.

For details, refer to **"Connecting a Computer Via USB"** in the TR-8S reference manual.

- **1. Connect the MIX OUT dual 1/4" audio outputs of the TR-8S into your DJ mixer, DJ controller, or external mixer.**
- **2. Open Serato DJ Pro.**
- **3. Connect your Serato DJ Pro enabled DJ mixer or DJ controller to your computer.**
- **4. Using a USB cable, connect the TR-8S to your computer.**

When connection is established, the tempo display blinks.

## Synchronizing a Song in Serato DJ Pro

**1. Load a song to the desired virtual deck and enable the SYNC button on that deck.**

In Serato DJ Pro Setup screen, under DJ Preferences tab, ensure Sync is enabled and Sync Mode selected.

**2. On the TR-8S, hold down the [MUTE] button and turn the [TEMPO] knob toward the right; SYNC mode will be activated.**

The decimal point of the tempo display blinks.

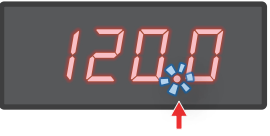

Decimal point blinks

- **\* To deactivate SYNC mode, hold down the [MUTE] button and turn the [TEMPO] knob toward the left. When disabled, the tempo display blinks.**
- **3. Press the TR-8S' [START/STOP] button on beat with the sync'ed song to synchronize the drum machine to Serato DJ Pro.**

#### **Tip**

If the timing of the synchronized song is slightly off beat with the TR-8S' drum pattern, change the MIDI CLOCK DELAY COMPENSA-TION in the Audio Tab of

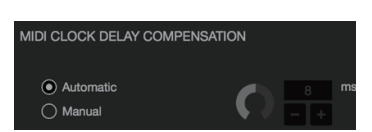

Setup screen. The delay amount can then be manually adjusted with the MIDI clock timing in milliseconds. Leave 'Automatic' selected if the timing is correct.

## Ending the Connection to Serato DJ Pro

## **1. Close Serato DJ Pro.**

For details on how to close the software, refer to the owner's manuals for Serato DJ Pro.

## **2. After closing Serato DJ Pro, power off the TR-8S.**

## TR-8 Users

## Connecting to Serato DJ Pro

#### **NOTE**

- 5 Update your **TR-8** to **Ver.1.61 or later**.
- Install the **TR-8** USB driver on the computer on which you'll be using Serato DJ Pro.

For details, refer to **"USB port"** in the TR-8 reference manual.

- **1. Connect the MIX OUT dual 1/4" audio outputs of the TR-8 into your DJ mixer, DJ controller, or external mixer.**
- **2. Open Serato DJ Pro.**
- **3. Connect your Serato DJ Pro enabled DJ mixer or DJ controller to your computer.**
- **4. Using a USB cable, connect the TR-8 to your computer.**

When connection is established, the tempo display blinks.

## Synchronizing a Song in Serato DJ Pro

**1. Load a song to the desired virtual deck and enable the SYNC button on that deck.**

In Serato DJ Pro Setup screen, under DJ Preferences tab, ensure Sync is enabled and Sync Mode selected.

**2. On the TR-8, hold down the [TAP] button and turn the [TEMPO] knob toward the right; SYNC mode will be activated.**

The decimal point of the tempo display blinks.

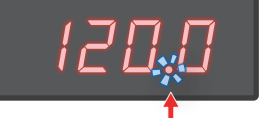

#### Decimal point blinks

- **\* To deactivate SYNC mode, hold down the [TAP] button and turn the [TEMPO] knob toward the left. When disabled, the tempo display blinks.**
- **3. Press the TR-8's [START/STOP] button on beat with the sync'ed song to synchronize the drum machine to Serato DJ Pro.**

## **Tip**

If the timing of the synchronized song is slightly off beat with the TR-8' drum pattern, change the MIDI CLOCK DELAY COMPENSATION in the Audio Tab of Setup

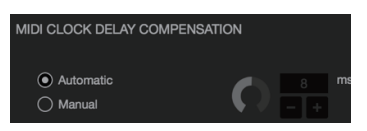

screen. The delay amount can then be manually adjusted with the MIDI clock timing in milliseconds. Leave 'Automatic' selected if the timing is correct.

## Ending the Connection to Serato DJ Pro

#### **1. Close Serato DJ Pro.**

For details on how to close the software, refer to the owner's manuals for Serato DJ Pro.

**2. After closing Serato DJ Pro, power off the TR-8.**

# TR-08 Users

## Connecting to Serato DJ Pro

#### **NOTE**

- 5 Update your **TR-08** to **Ver.1.07 or later**.
- Install the **TR-08** USB driver on the computer on which you'll be using Serato DJ Pro.

For details, refer to **"Device Connections - Micro USB Port"** in the owner's manual.

- Tempo change when connected with Serato DJ Pro is limited to one decimal place.
- **1. Connect the OUTPUT 1/8" audio output of the TR-08 into your DJ mixer, DJ controller, or external mixer.**

#### **2. Open Serato DJ Pro.**

- **3. Connect your Serato DJ Pro enabled DJ mixer or DJ controller to your computer.**
- **4. Using a USB cable, connect the TR-08 to your computer.**

When connection is established, the tempo display blinks.

## Synchronizing a Song in Serato DJ Pro

**1. Load a song to the desired virtual deck and enable the SYNC button on that deck.**

In Serato DJ Pro Setup screen, under DJ Preferences tab, ensure Sync is enabled and Sync Mode selected.

**2. On the TR-08, hold down the [MENU] button and turn the [FINE/VALUE] knob toward the right; SYNC mode will be activated.**

The decimal point of the tempo display blinks.

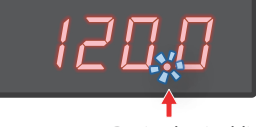

Decimal point blinks

**\* To deactivate SYNC mode, hold down the [MENU] button and turn the [FINE/VALUE] knob toward the left. When disabled, the tempo display blinks.**

#### **3. Press the TR-08's [START/STOP] button on beat with the sync'ed song to synchronize the drum machine to Serato DJ Pro.**

#### **Tip**

If the timing of the synchronized song is slightly off beat with the TR-08' drum pattern, change the MIDI CLOCK DELAY COM-PENSATION in the Audio Tab

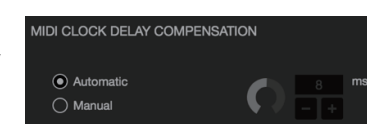

of Setup screen. The delay amount can then be manually adjusted with the MIDI clock timing in milliseconds. Leave 'Automatic' selected if the timing is correct.

## Ending the Connection to Serato DJ Pro

## **1. Close Serato DJ Pro.**

For details on how to close the software, refer to the owner's manuals for Serato DJ Pro.

**2. After closing Serato DJ Pro, power off the TR-08.**

## TR-09 Users

## Connecting to Serato DJ Pro

#### **NOTE**

- 5 Update your **TR-09** to **Ver.1.06 or later**.
- Install the **TR-09** USB driver on the computer on which you'll be using Serato DJ Pro.

For details, refer to **"Device Connections - Micro USB Port"** in the owner's manual.

- Tempo change when connected with Serato DJ Pro is limited to one decimal place.
- **1. Connect the OUTPUT 1/8" audio output of the TR-09 into your DJ mixer, DJ controller, or external mixer.**

#### **2. Open Serato DJ Pro.**

- **3. Connect your Serato DJ Pro enabled DJ mixer or DJ controller to your computer.**
- **4. Using a USB cable, connect the TR-09 to your computer.** When connection is established, the tempo display blinks.

## Synchronizing a Song in Serato DJ Pro

**1. Load a song to the desired virtual deck and enable the SYNC button on that deck.**

In Serato DJ Pro Setup screen, under DJ Preferences tab, ensure Sync is enabled and Sync Mode selected.

#### **2. On the TR-09, hold down the [ENTER/TOTAL ACCENT] button and turn the [TEMPO] knob toward the right; SYNC mode will be activated.**

The decimal point of the tempo display blinks.

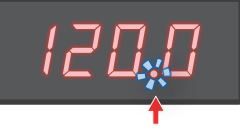

Decimal point blinks

- **\* Press the [TEMPO] button if the tempo display doesn't show the tempo.**
- **\* To deactivate SYNC mode, hold down the [ENTER/TOTAL ACCENT] button and turn the [TEMPO] knob toward the left. When disabled, the tempo display blinks.**
- **3. Press the TR-09's [START] button on beat with the sync'ed song to synchronize the drum machine to Serato DJ Pro.**

#### **Tip**

If the timing of the synchronized song is slightly off beat with the TR-09' drum pattern, change the MIDI CLOCK DELAY COM-PENSATION in the Audio Tab

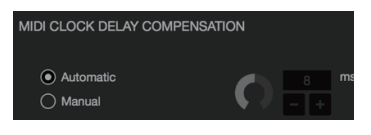

of Setup screen. The delay amount can then be manually adjusted with the MIDI clock timing in milliseconds. Leave 'Automatic' selected if the timing is correct.

## Ending the Connection to Serato DJ Pro

#### **1. Close Serato DJ Pro.**

For details on how to close the software, refer to the owner's manuals for Serato DJ Pro.

#### **2. After closing Serato DJ Pro, power off the TR-09.**